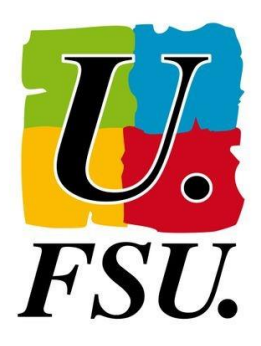

## **NOTICE**

## **LE REGISTRE DE SANTÉ ET SÉCURITÉ AU TRAVAIL DÉMATÉRIALISÉ**

1. Accédez à l'application ARENA en tapant :<https://si2d.ac-toulouse.fr/> Puis identifiez vous.

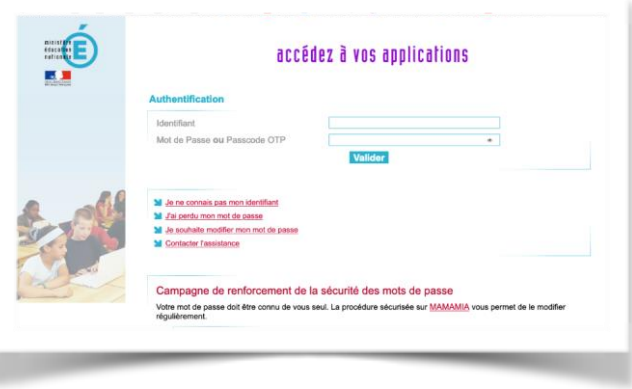

2. Cliquez sur « Enquêtes et Pilotage » et ensuite sur « Prévention et Gestion des Risques »

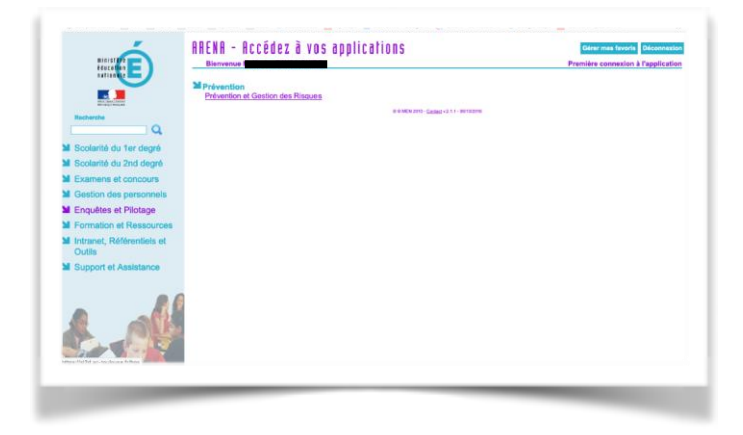

3. Dans le menu déroulant sur le panneau de gauche, cliquez sur « RSST » Choisissez « Ajouter une observation » 4. Vous accédez à une nouvelle observation

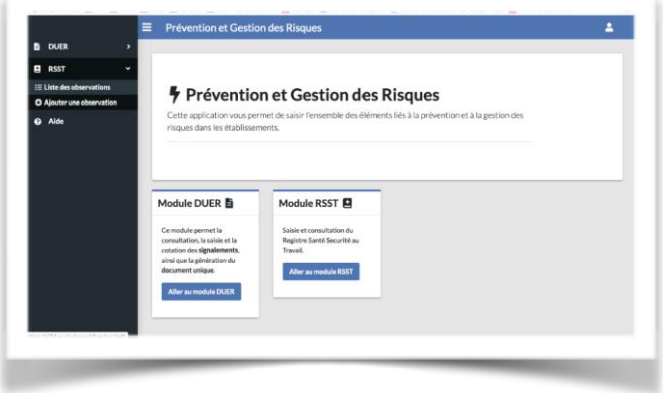

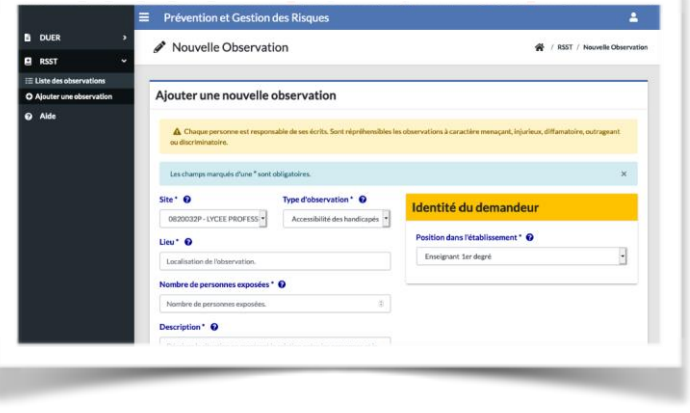

5. Dans le menu déroulant « Type d'observation » choisissez le type de risques. Nous avons choisi en exemple « Risques psychosociaux »

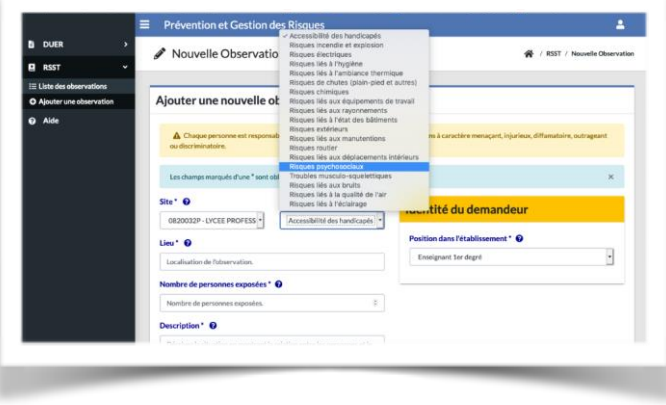

6. Complétez chaque case.

Dans la partie « **Description** », vous préciserez :

1/ le dysfonctionnement matériel qui peut ou qui a causé un dommage pour votre santé ou celle des autres.

2/ vos difficultés, vos conditions de travail qui se dégradent,

3/ une violence que vous avez subie (verbale ou physique),…

Cliquez ensuite sur « Ajouter ».

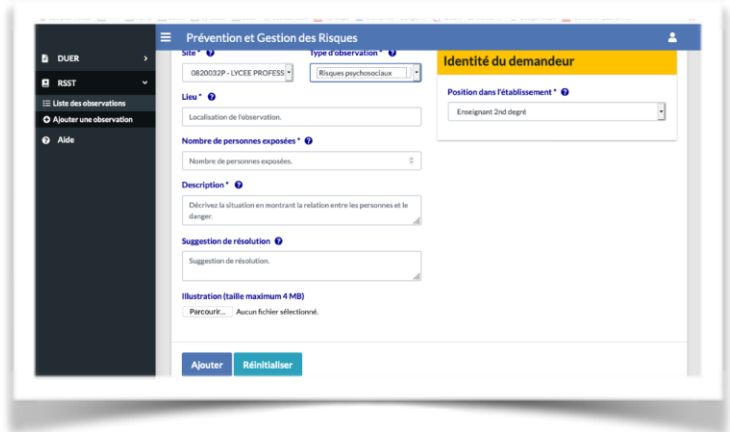

Vous pouvez apporter des corrections durant 24h. Ensuite votre observation est validée et une réponse doit vous être apportée.

Pensez à extraire la fiche d'observation pour l'envoyer à votre syndicat [snu12@snuipp.fr](mailto:snu12@snuipp.fr) et/ou à la FSSSCT [sec.fsssct12@ac-toulouse.fr](mailto:sec.fsssct12@ac-toulouse.fr)